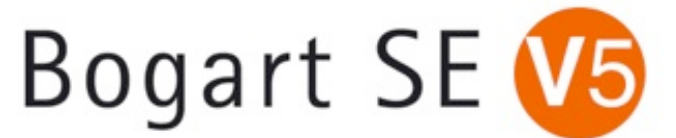

# **Bogart 5.3 Release Notes**

## **PLEASE READ THESE NOTES BEFORE INSTALLING.**

The Bogart 5.3 is a universal version for all models of Bogart (S4000, S4000 Pro, S2000, S4100, S3000, and S6000's). Bogart 5 cannot be hidden like prior OS versions. The following list shows the known issues to the Bogart SE software 5.3. In addition to the items listed here are many other minor incorporated patches and fixes. \* Errors and new additions are subject to change without notice.

**Our support team always recommends doing a new full install of software if possible to ensure features or patches can be properly put in place. If you do plan to do a full install, be prepared to start fresh on your hard drive and be sure to back up your work.** 

### **\*\*With Bogart 5.3, you MUST also update Arabesk to at least version 4.24c.**

**FEATURES** (changes going from Bogart 4 to Bogart 5.) These are just a few of the new features you'll find in the new product. For a more detailed view, please see the Bogart 5 manual.

- New options are in the default listing of the Install Product menu including Renderbooster, Shuttle TT, and Analog Audio Interface. These introduce new hardware products that can be used along with Bogart 5. For brief information see page 13 of the Bogart 5 manual.

-Playback for previews (called 'perfect play') has been incorporated reducing the viewed stuttering of clips for most monitor modes.

-When selecting a menu, the background will go to a lighter shade so the current menu is more legible.

-Overhaul of Media Manager with new menus, options, and designs.

-Import and Export MP3 files from Bogart SE

-Products in the Install Product menu that cannot be used will be marked with an asterisk. DO NOT ACTIVATE THESE ITEMS.

#### **KNOWN ISSUES**

- When you first install Bogart 5, the first menu that comes up will indicate that you can choose between "Install, I have the activation code" or "Cancel". Don't worry; clicking on this Install button will then take you to the usual options to do either a full installation or just an update from the prior Bogart version. Be patient after clicking once or selecting the Enter button. It does take a few seconds to jump to the next Install menu.

-AVCHD clips may import out of order. It does not matter if the clips are selected to be imported as one or as separate. For example a clip of 6 scenes may import to the scene bin as clips 3-6 followed by clips 1 and 2. We are currently looking into this matter.

-We've seen some intermittent crashes coming from using either Titling programs. We're currently monitoring this.

-On some of the older Bogart SE Casablanca models like the S4000, the perfect play option might not work. Others like the S4100, the perfect play may not work unless you are in a particular single HDMI monitor mode. A dual mode with an S4100 may even show the display as 50p. I.e. If Media Manager does not see your HDMI display, try switching your monitor mode from 1920x1080i instead of the default 720p mode (even if the monitor is a 720p monitor). This may then allow for the correct playback.

- There are a few products that may list in the Install Product menu that are marked that you should not use when they worked prior. Products like Elastic Dreams, Magic Lights 1 and Steady Hand will have an asterisk next to them. These may be marked because of issues. Magic Light users should use Magic Lights 2 with Bogart SE. Elastic Dreams has been marked because some errors have been seen in previews. Steadyhand should not be used. A good replacement program for it would be Deshaker.

-Bogart SE will not recognize PCM audio from some cameras. The video imports without the audio if you use PCM. Select the Dolby audio mode on the camera instead.

- For S3000 and S6000 models, audio recordings made from analog inputs could have minor distortion or crackles to them, especially if the audio levels are too low. Try to raise the volume level of the source footage if you can detect this. Overall, we recommend using an AV/DV convertor to go in DV or us a USB Microphone (see dealer for approved models) if you plan to do a lot of analog recordings with these models. The new Analog Audio Interface and Tascam device may also provide a solution for you this kind of use.

-When recording in via DV on these systems, the video seen in the Recording menu will be a just preview of the information. So it will not be the same as what you will see in the scene bin. It might appear to be a lower quality and have a stutter while monitoring. The recorded clip to the scene bin should be fine. We're looking to see if this DV Recording preview can be improved any in the future.

-Single analog mode may show some of the checkmark buttons as a blank button instead of a checkmark. Clicking it again will show the unchecked box. The blank button will still behave as if the checkmark is selected.

-Progressive mode use will not allow for Twixtor renders. They will crash. A Twixtor beta version that corrects for this is now in testing.

-During HDV Recordings with firewire, the preview display will take a couple of seconds to buffer in order to start displaying. Once the recording starts, be aware that just during this preview process, it will not have audio with it.

-When using the standard titler in HD, on a single HDMI or DVI monitor, the title preview menu is in a 4:3 display on the 16:9 monitors. It goes back to the normal correct size in a Full Size preview.

-Quadcam 1.3 could have random stutters in the preview screen on HD projects, especially if all 4 camera menus are used and the footage is longer than 40 minutes. Quadcam 1.3 won't work with the new Shuttle TT product. A beta version is currently in tests that adapts to this product.

-There is a known problem with direct firewire transfers communicating with other Casablanca models and PC's. Also, using firewire to go out to DV tape and then use the DV tape to go to a PC could have a problem. For now, we suggest the export options in Media Manager, the Back Up Storyboard features, or Disk Transfer to move clips between the "S" model and other Casablancas or PC's.

-There may be some other more minor issues that have been reported or being worked on that are not listed here.

#### **NOTES**

-Like this Bogart 5.3 version, future operating system versions of Bogart SE will be larger than 1 GB in size and need to be on DVD-R discs. You'll notice a little extra time needed during the install process. Also, on some burner models the eject tray may very briefly pop out and go back in during the install process. Ignore this and let it continue the install process. Additionally, Bogart SE Models that have a front LED panel might show a little white circle with a line through it when you are doing the installation.

-For those that experienced DV drop frames during firewire loads, there is a new option to try and help with that. On the main menu go to "System" and click on "Record/Playback". There will be a checkmark button next to "Display during DV/HDV recording." Leave this set to a dash and not a checkmark. When you record in DV with this setting, the counter will now roll, but the monitor will show a gray screen. If you need to see what is being recorded, please reference the viewfinder or monitor attached to the DV camera or DV deck.

-When outputting from the storyboard via firewire for an HDV project, be aware of your Project Settings format. If you are using a "Progressive" format project, some cameras are not capable of capturing this type of signal on an HDV input.

-It is important to match the "Format" button in the "Project Settings" menu with the format you are using on the camera. This is especially important with the various types of HD formats that could be in interlace/progressive. Having the wrong format (4:3 or 16:9) selected could affect transitions. You may want to test a couple of clips out in the project and add transitions to them to make sure you have the right setting. Additionally, if you use a different format setting, then there is additional scaling for your video data that will be needed and this will slow down your import process.

-Be aware that after a new install, all Bogart versions have the Auto Shutdown default set to 30 minutes. To change this setting, go to "Settings" and the "Date, Time, Timer" menu.

-When using long AVCHD import material, it could auto split incorrectly and have a starting frame of the last frame of the prior split scene. If this occurs, use the option in the "Settings" menu called "Record, Playback". There will be sliders to adjust the AVCHD In and Out. You can adjust the in or Out by a different frame lengths. You may try just a couple of frames. In some cases adjusting up to 20 frames might be needed. Then re-import the clip and auto split it again.

#### **INSTALLATION INSTRUCTIONS**

1. When the system is booted on, simply eject the DVD tray and put in the Bogart Operating System CD.

2. Shut the machine down normally with the Off button or a Force Shut Down (if needed).

3. Wait a few seconds, and then reboot the machine. The system will start up and after a minute or so start accessing the burner and reading the disc. A prompt will then come on the screen to indicate the system is being analyzed. Wait until the next install screen comes up.

4. The next screen will give you the options to do what is called the update or the installation. The update is just going to reset or add corrections to the software section and leaves the video and audio elements current. If you choose the Installation button, a second message will appear to warn you that all files will be cleared. (If you plan to do a new full installation, be sure you have backed up your projects. This will clear off all data on the drive. We recommend doing a full install of software from time to time if you are able.) Go ahead and accept this choice and the system will re-install. An install process will take about 10 minutes.

5. When process is done, the tray will pop out and you can remove the CD. Click on the return key on the keyboard to close the tray door. The system will shut down.

6. Now you can reboot and get to the main menu. If you did the full install, then you will need to enter the code for Bogart SE in the Install Product menu before you can continue on and reactivate other codes or start reloading footage.

**A - If you currently have a system running Pro Pack software, this will now change to the Gold Edition. This is a name change only. Your same license code for Pro Pack will work to activate the Gold Edition. You will then see Gold Edition indicated on your Main Menu just below the Bogart SE logo.** 

**B - If you currently have a system not running Pro Pack software, you will need to activate the Silver Edition. You will need a new license code to activate the Silver Edition. To obtain this code, contact your dealer or send an email to sales@macrosystem.us. Be sure to provide your serial number when making your request.** 

The differences between Silver and Gold can be found on our website.

\*After a new installation, the Media Manager side will display a list of some new products in the Install Product menu. The RelaxVision 5 is the only add on program you need to activate.

**If you choose do an update, be aware that the main Settings menu will not immediately reflect this change after the update process. It will still list the prior Bogart version. To complete the Bogart 5 update process, go to the main Settings menu and select "Install Product". Then simply "Activate" the Bogart 5.3 version that is in the list with your Bogart 5 license code. The system will reboot and you now have Bogart 5.3 listed in the main Settings menu.**

### **\*\*With Bogart 5.3, you MUST also update Arabesk to at least version 4.24c.**